<span id="page-0-0"></span>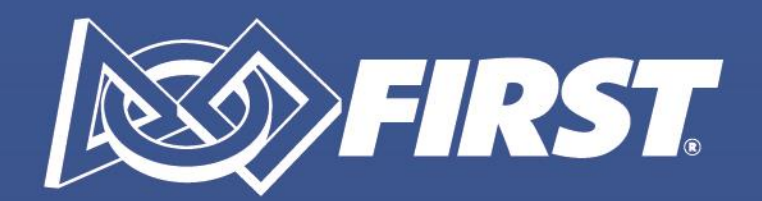

# Our Future: **Built Better Together**

# *FIRST®* Mentor Network

Sponsored by **N** 

User Guide

Revised September 2023 Revised September 2023

## Table of Contents

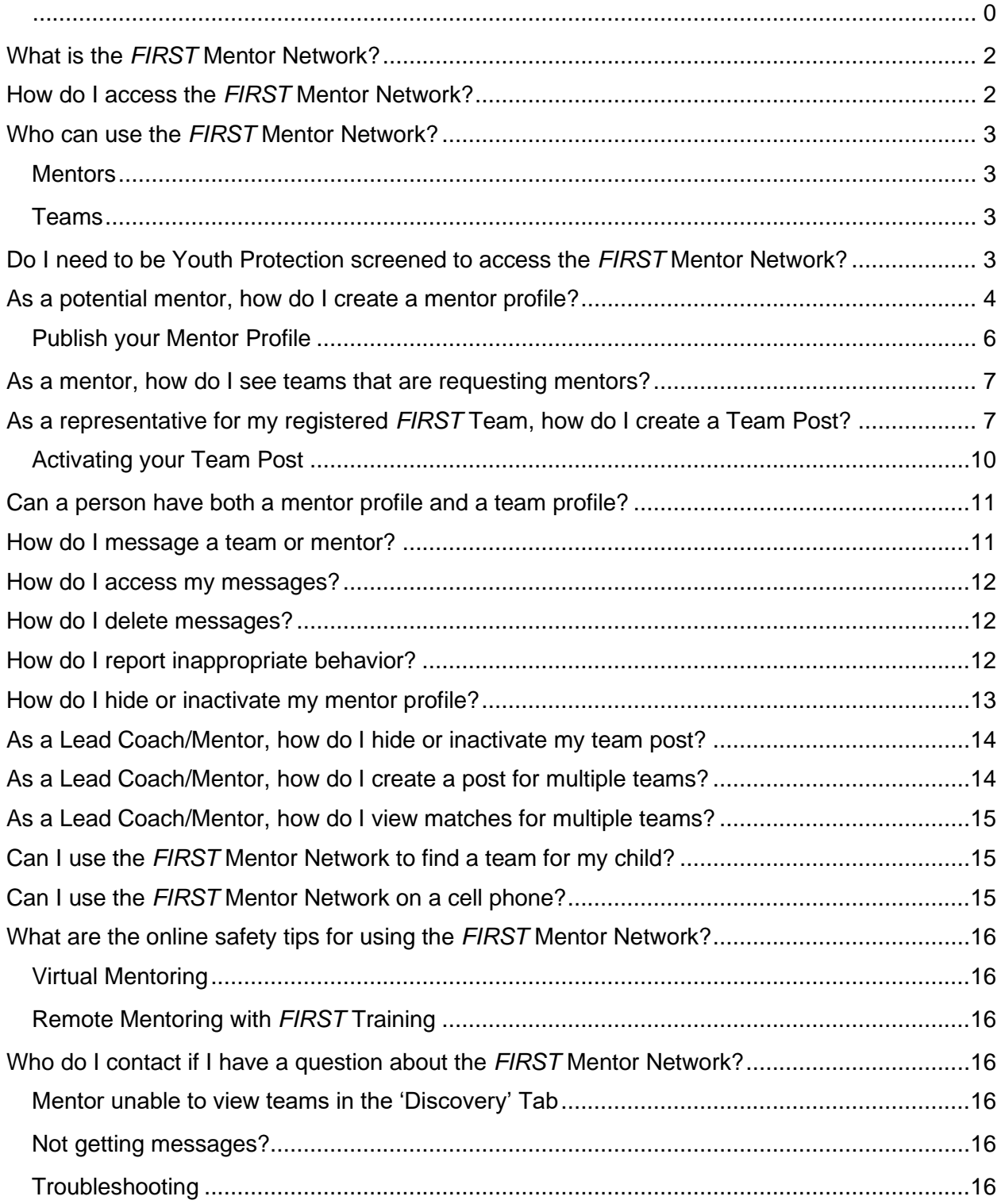

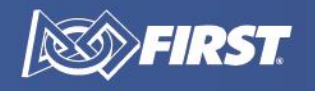

## <span id="page-2-0"></span>What is the *FIRST®* Mentor Network sponsored by NI?

The *FIRST®* Mentor Network sponsored by NI is a community platform to connect teams and mentors for potential virtual and face to face mentoring opportunities. Mentors can look for teams who need mentor help and Lead 1 and 2 Coaches/Mentors can look for mentors for their teams.

#### <span id="page-2-1"></span>How do I access the *FIRST* Mentor Network?

The *FIRST* Mentor Network can be accessed within the *FIRST* [Dashboard.](https://login2.firstinspires.org/Account/Login?ReturnUrl=%2Fconnect%2Fauthorize%2Fcallback%3Fclient_id%3DMainWebsite%26response_type%3Dcode%26scope%3Dopenid%2520email%2520profile%26redirect_uri%3Dhttps%253A%252F%252Fwww.firstinspires.org%252Fopenid-connect%252Fgeneric%26state%3Ds4W1sOViCiXFwpxwPsmx77olGjm74apz7D-vu3MhClg) There are different ways to access it depending on your role:

• For Mentors, it is in the 'Volunteer Registration' tab. Select the '*FIRST* Mentor Network' button on the right. Then, follow the steps to create your Mentor Profile and to publish it to see teams that match your profile.

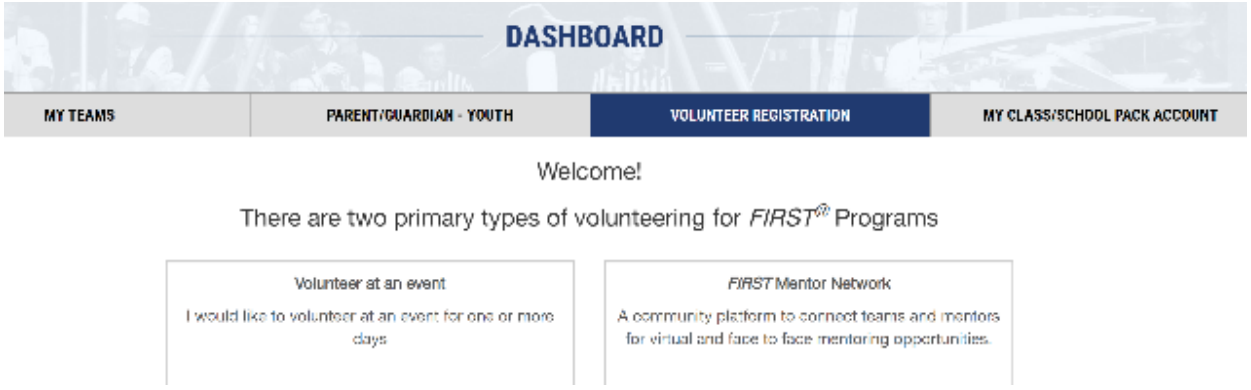

• For Teams, it is in the 'My Teams' tab, in the 'Team Information' dropdown menu only available to Lead Coach 1 and Lead Coach 2. Click on 'Find Mentors' and follow the steps to create your Team post and publish it to see mentors that match your team's needs.

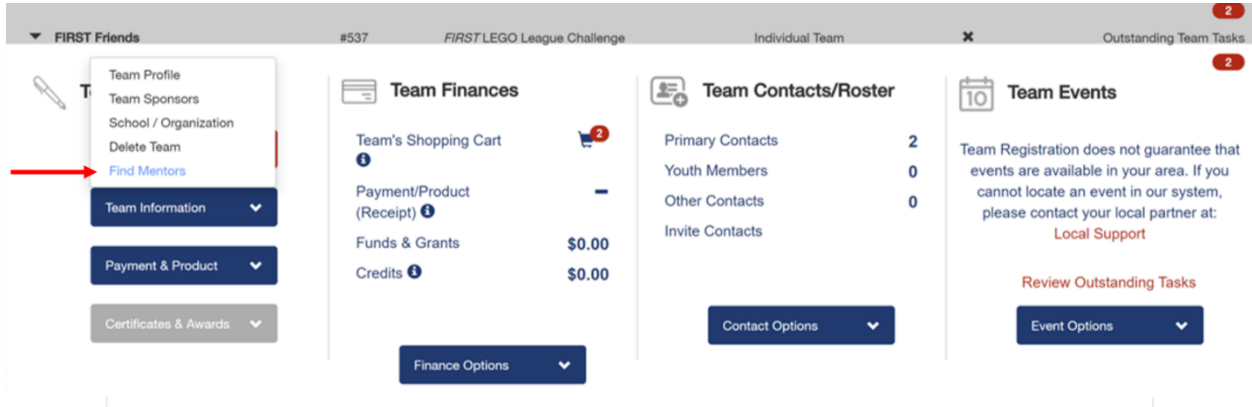

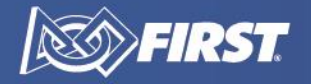

## <span id="page-3-0"></span>Who can use the *FIRST* Mentor Network?

#### <span id="page-3-1"></span>**Mentors**

Potential mentors must be residents of US and Canada who are 18 years or older.

#### <span id="page-3-2"></span>Teams

Lead Coach/Mentor 1 and Lead Coach/Mentor 2 of any registered *FIRST* team in any *FIRST* Program who live in the US and Canada, are 18 years or older, and have a valid youth protection screening can access the *FIRST* Mentor Network. Teams do not have to be secured, and Lead Coaches can still access the network if their team has a temporary team number.

## <span id="page-3-3"></span>Do I need to be Youth Protection screened to access the *FIRST* Mentor Network?

Youth Protection screening is needed to access the *FIRST* Mentor Network. Unscreened mentors are prompted to complete Youth Protection screening before they can create a profile. Lead Coaches cannot create team posts without completing Youth Protection screening.

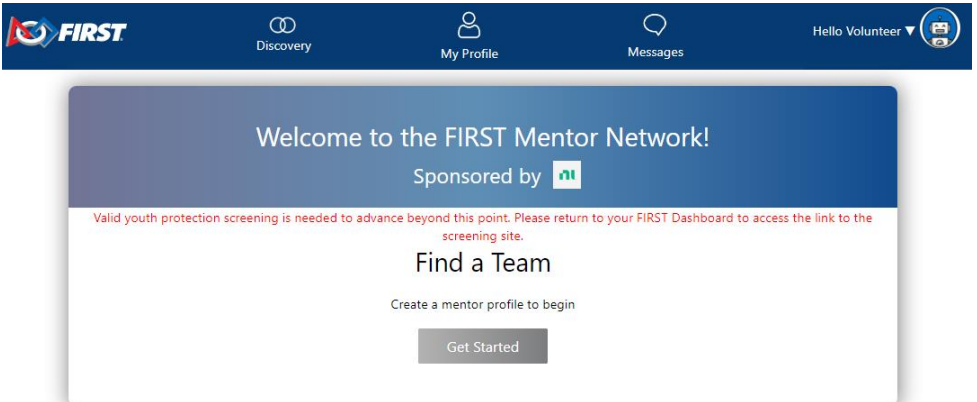

Please **[contact us](mailto:safety@firstinspires.org)** with any questions about Youth Protection guidelines, resources, screening or to report an issue. Youth participants are encouraged to reach out to the Youth Protection Program for support and assistance if they have any concerns about their own safety and/or treatment or that of other participants in *FIRST* programs.

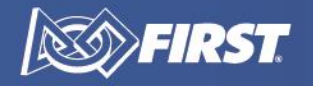

## <span id="page-4-0"></span>As a potential mentor, how do I create a mentor profile?

To start, sign into the **Dashboard**, agree to all acknowledgments, and fill out your profile when prompted. Refer to the [Volunteer Registration User Guide](https://www.firstinspires.org/sites/default/files/uploads/resource_library/volunteer/volunteer-registration-user-guide.pdf) for more details.

Next, navigate to Volunteer Registration and click on the '*FIRST* Mentor Network.' Agree to the *FIRST* Mentor Network Terms and Conditions pop-up box.

The welcome page will display 'Find a Team' and direct you to click on the 'Get Started' button.

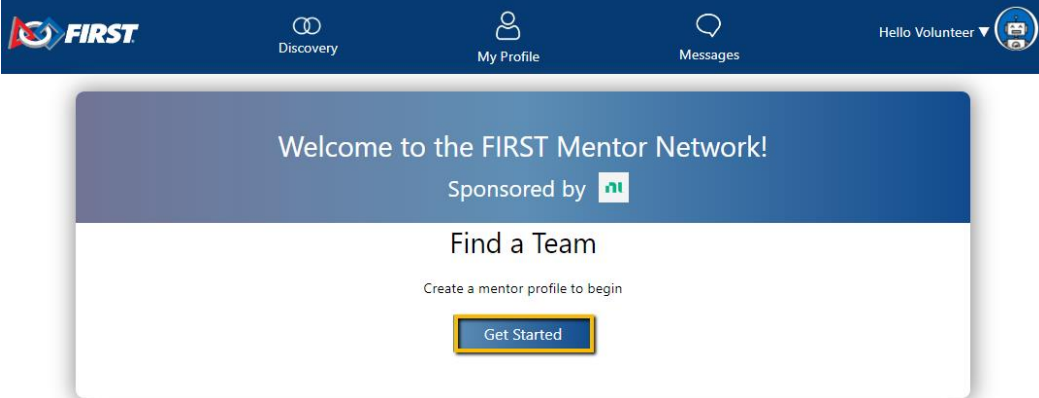

The system will guide you to fill out the four steps to create a profile:

1. Upload a picture.

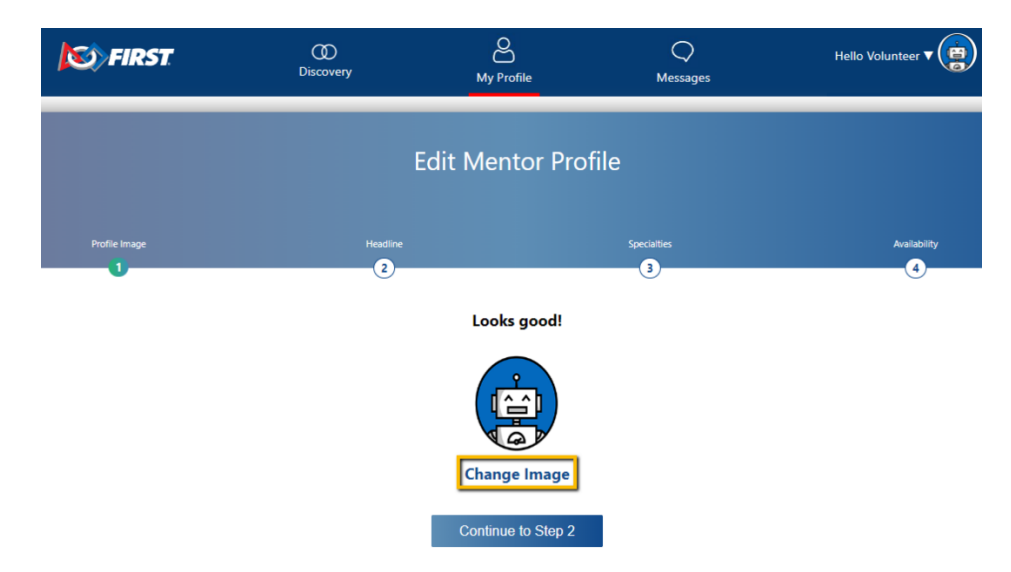

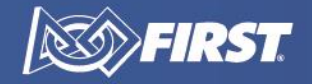

#### 2. Fill out your headline and description.

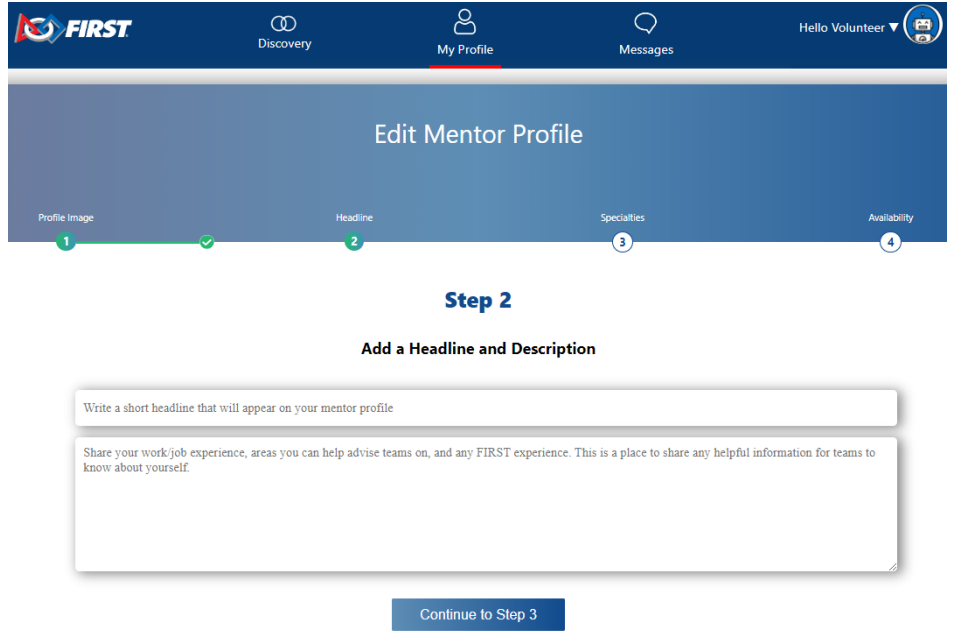

3. Add your areas of expertise.

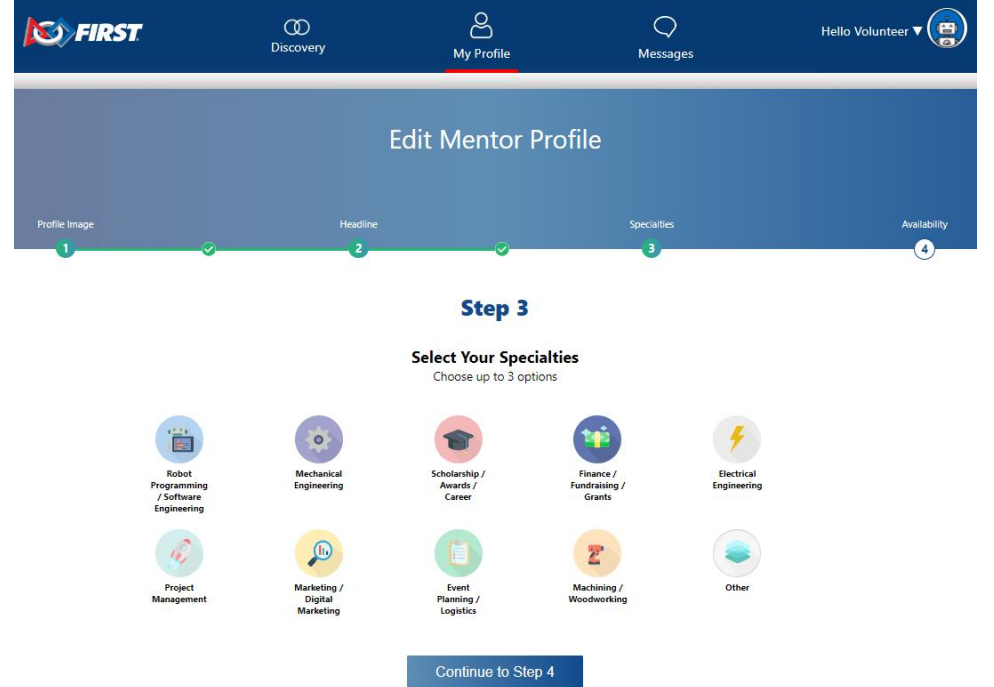

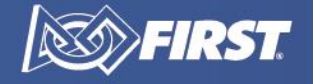

4. Add your availability. Here you can say if you are available, in-person, virtually, or both.

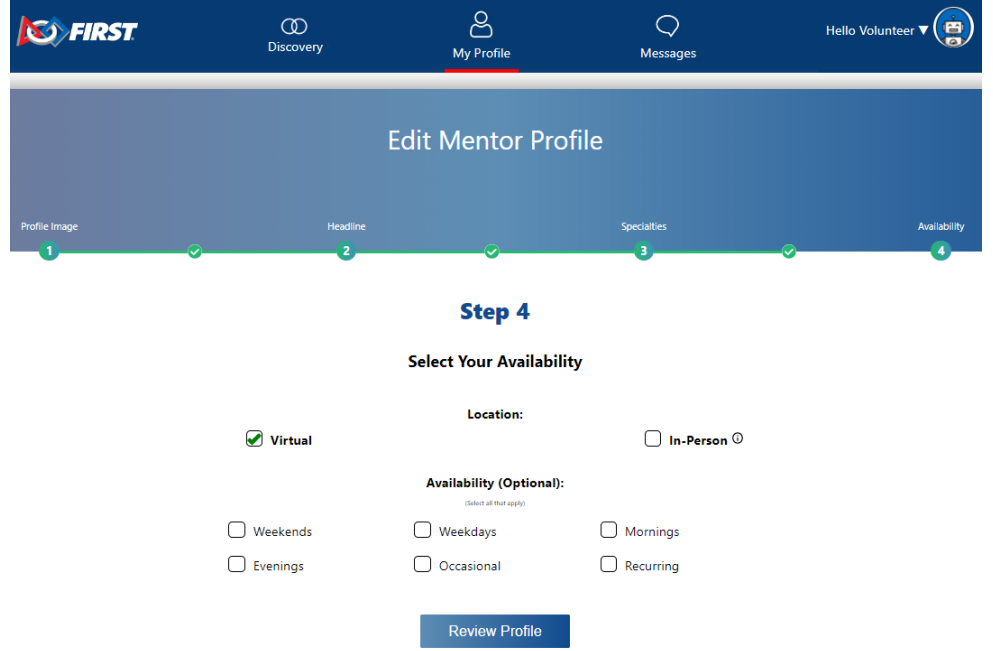

#### <span id="page-6-0"></span>Publish your Mentor Profile

You will be asked to review your profile, and then select 'Publish' for Teams to view your profile.

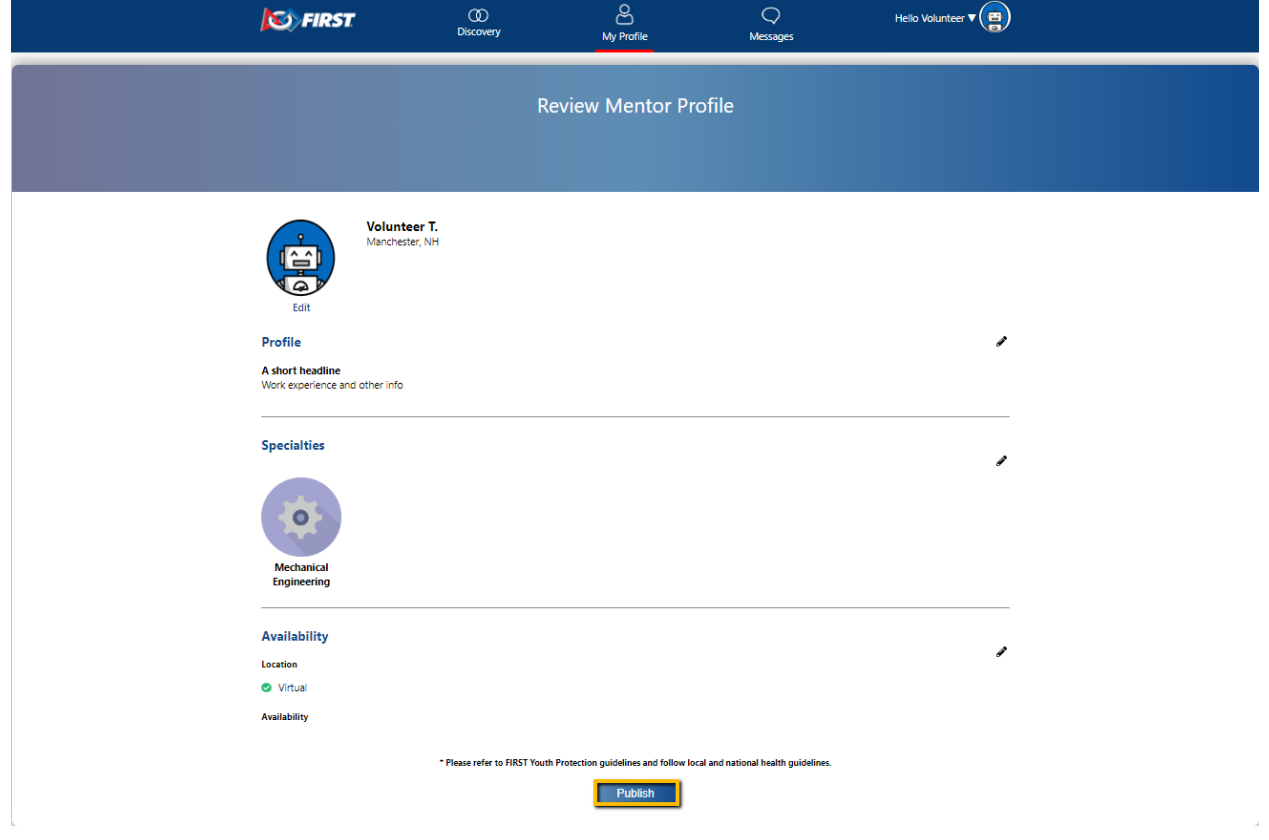

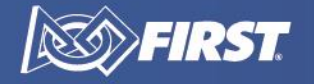

After publishing, you will be brought to the Discovery page, where you can see your matches. Click on 'Discovery' at any time to see your matches while using the *FIRST* Mentor Network.

#### <span id="page-7-0"></span>As a mentor, how do I see teams that are requesting mentors?

Mentors need to follow the steps to create a profile, and then select the 'Publish' button. After publishing, mentors will see the Discovery screen with teams sorted by those who may be a good match for the mentor.

If a mentor already has a profile and is returning to the *FIRST* Mentor Network, they can select the 'Discovery' icon at any time to see their team matches.

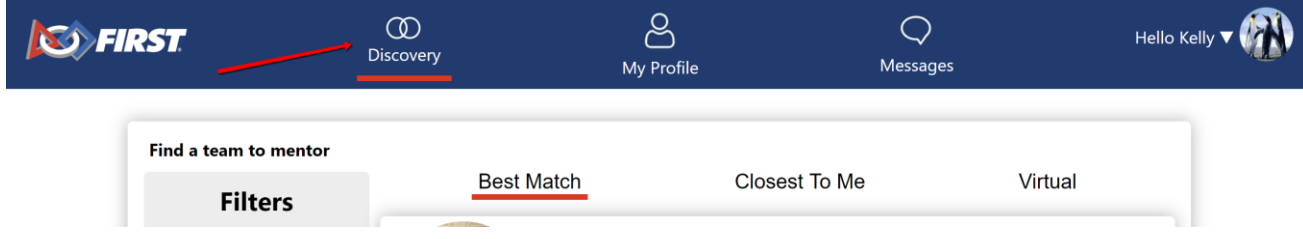

## <span id="page-7-1"></span>As a representative for my registered *FIRST* Team, how do I create a Team Post?

The only team representatives who can make a team post are the Lead Coach 1 and Lead Coach 2. They can access the *FIRST* Mentor Network through the 'Find Mentors' link on the 'Team Information' dropdown menu.

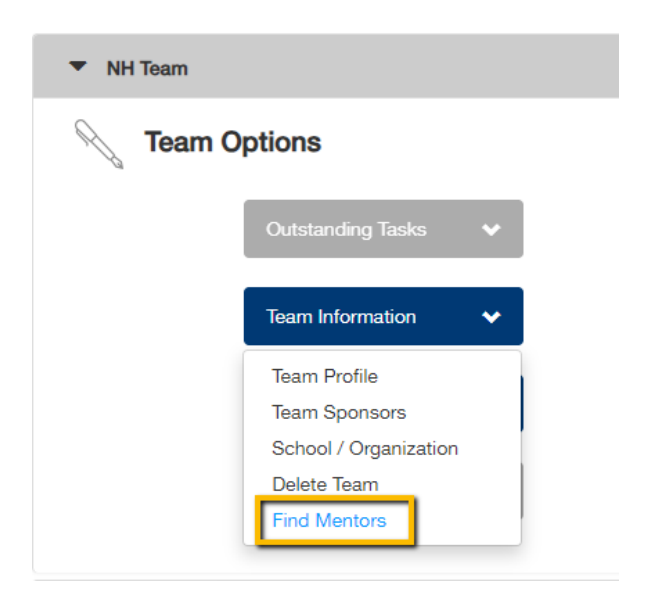

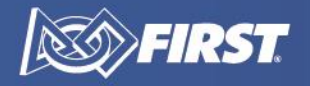

Two options will be shown for Lead Coaches

- 1. Create a mentor profile, which can also be done under the 'Volunteer Registration' tab in the [Dashboard.](https://login2.firstinspires.org/Account/Login?ReturnUrl=%2Fconnect%2Fauthorize%2Fcallback%3Fclient_id%3DMainWebsite%26response_type%3Dcode%26scope%3Dopenid%2520email%2520profile%26redirect_uri%3Dhttps%253A%252F%252Fwww.firstinspires.org%252Fopenid-connect%252Fgeneric%26state%3Ds4W1sOViCiXFwpxwPsmx77olGjm74apz7D-vu3MhClg)
- 2. Create a team post by selecting 'Get Started' under 'Find a Mentor'.

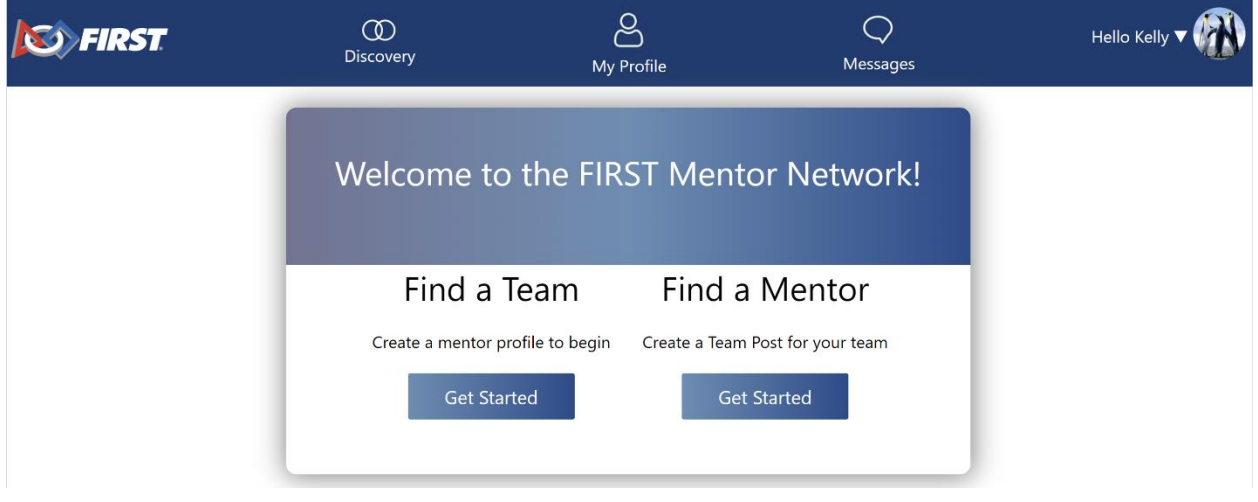

The system will guide you through the three steps to create a team post:

1. Add a picture.

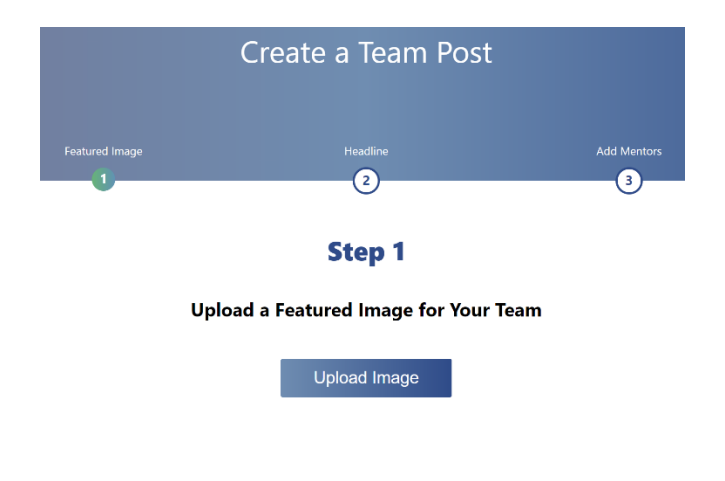

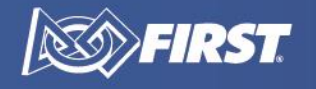

2. Add a description of the team.

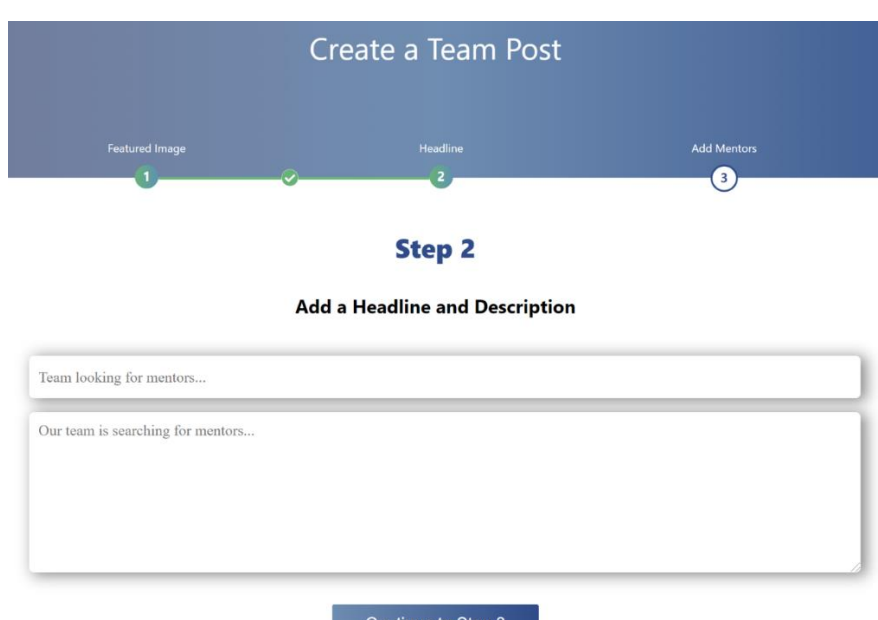

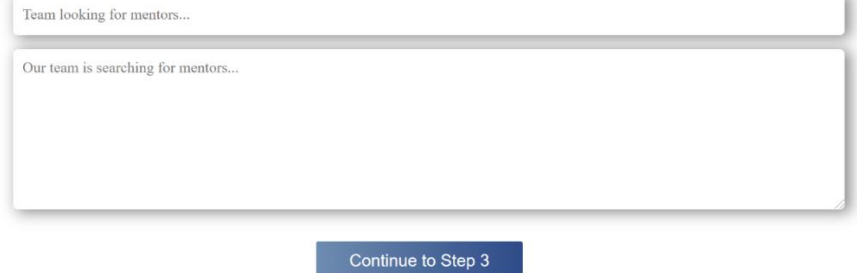

#### 3. Select mentor types and your team need

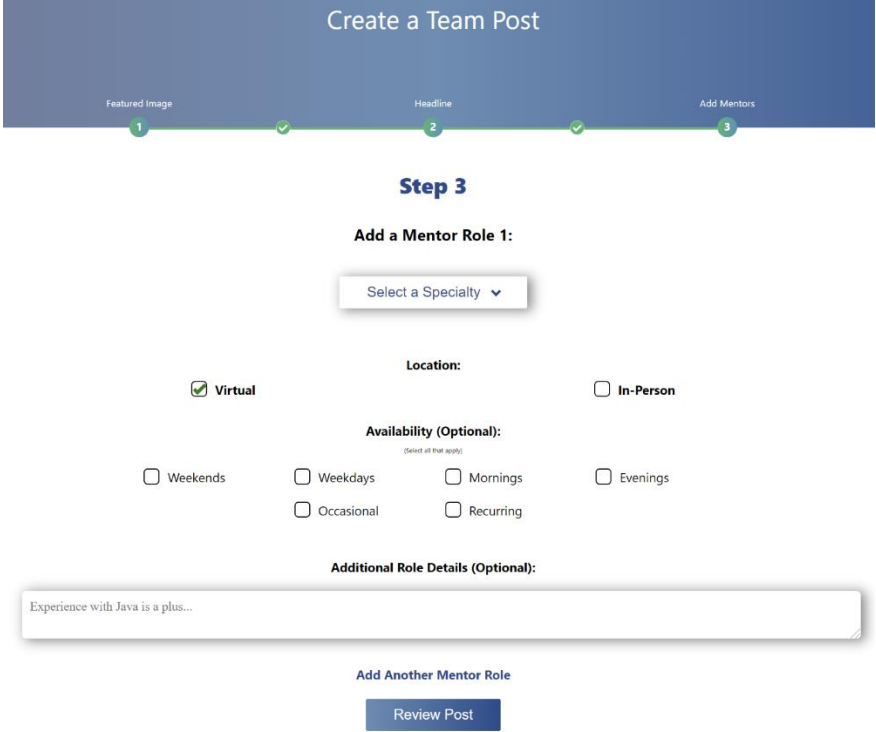

Review your team post and click on the 'Publish' button. This will save your post. You still need to activate your post.

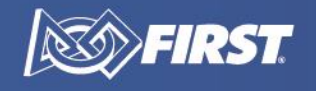

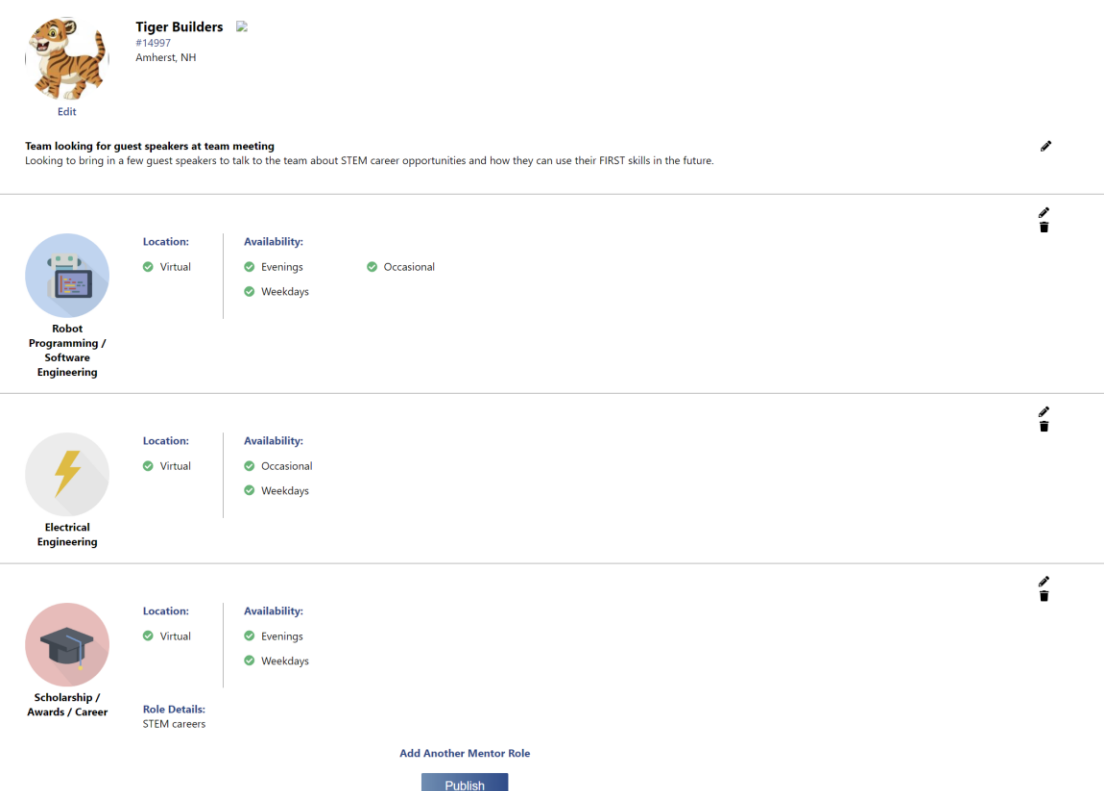

#### <span id="page-10-0"></span>Activating your Team Post

You must activate your team post for it to be available for mentors to view. Teams can create multiple posts, but only one can be active at a time. Toggle the visible switch to activate the post, and then select 'Discovery' to view matches. Teams can select 'Discovery' at any time to view their mentor matches.

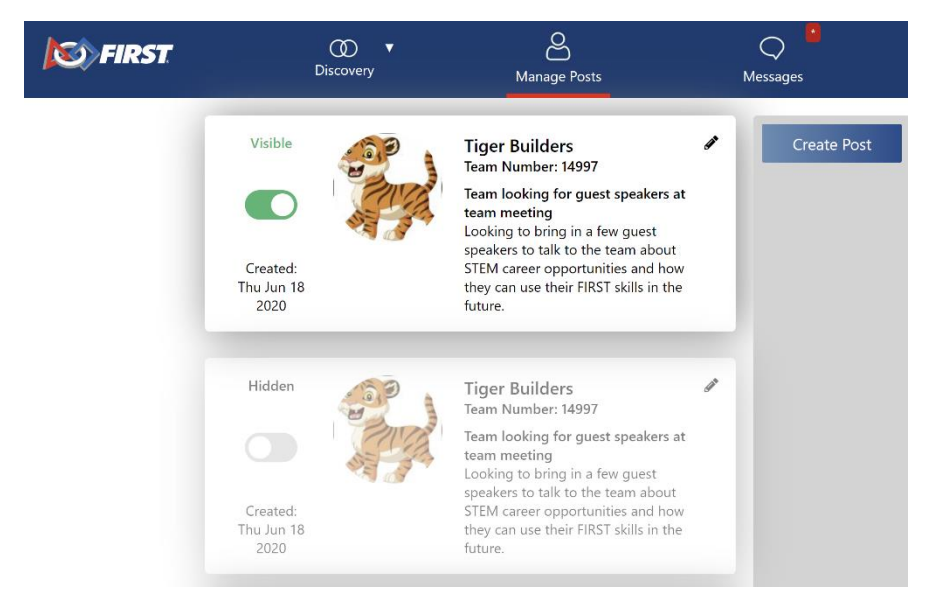

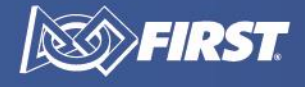

Lead Coaches with more than one team can select what matches to view for each of their teams.

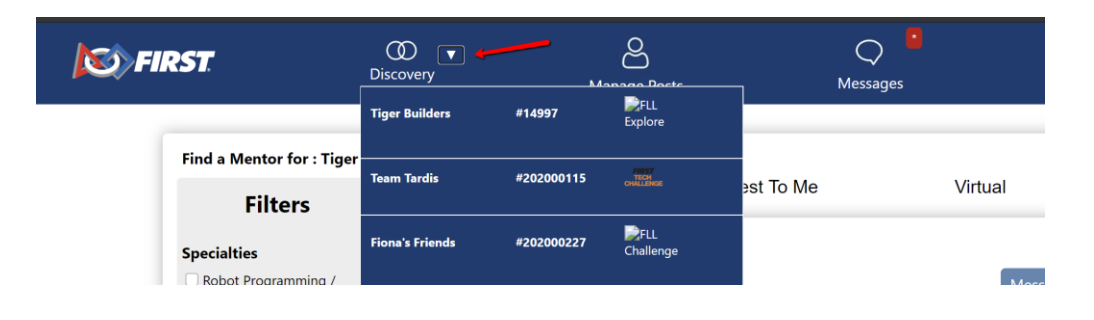

## <span id="page-11-0"></span>Can a person have both a mentor profile and a team profile?

Yes, a person can create a mentor profile so teams can view them, and if they are a Lead Coach 1 or 2, they can also create a team post. A person can toggle between their mentor and team coach views in the dropdown menu.

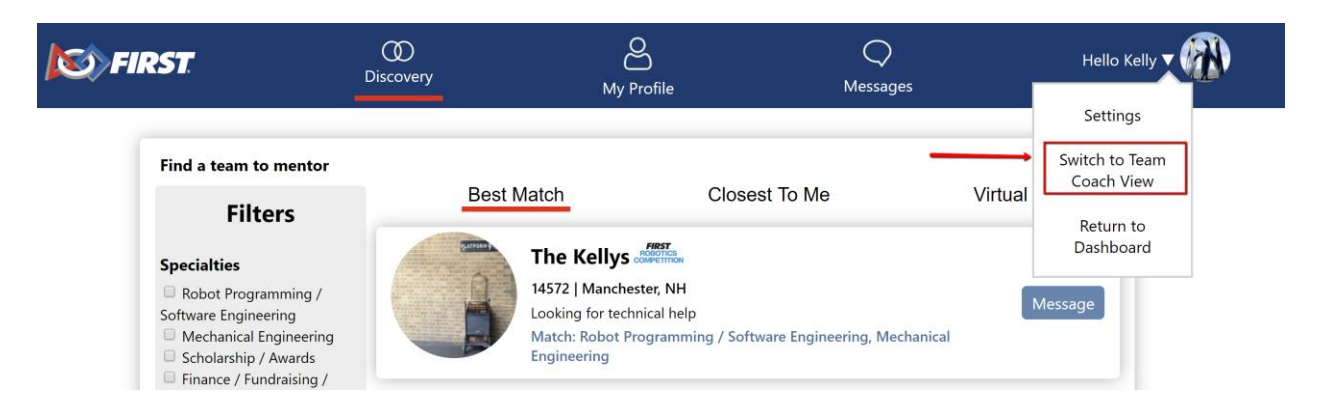

### <span id="page-11-1"></span>How do I message a team or mentor?

Click on the 'Message' button located on each profile or click into the profile to read more and select the 'Message' button.

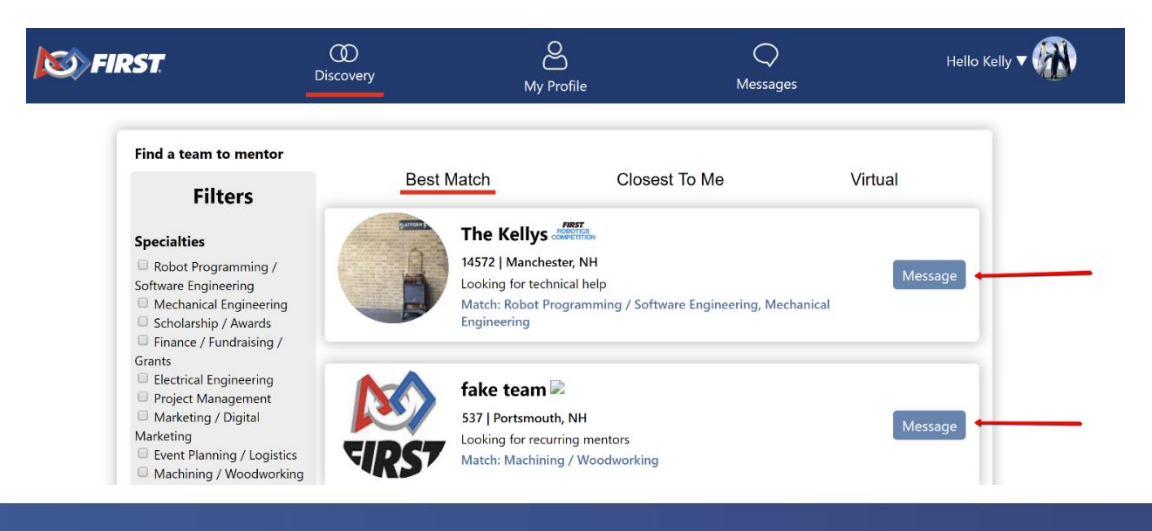

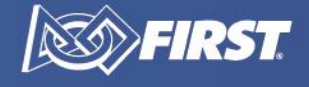

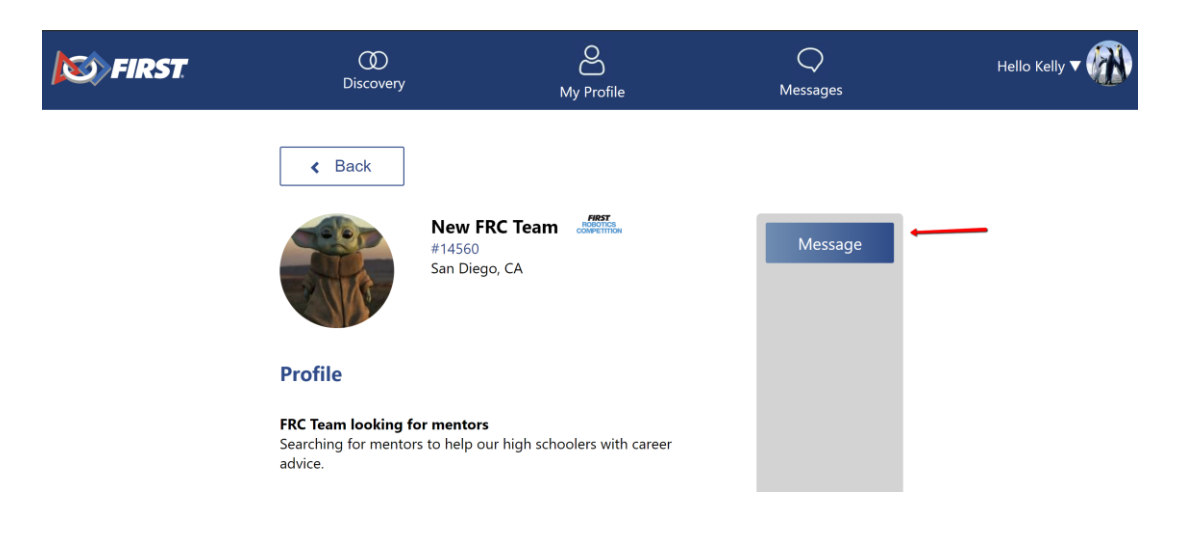

## <span id="page-12-0"></span>How do I access my messages?

Click on the 'Messages' icon at the top of the page to go to your messages. A notification will appear on the icon if you have an unread message. You will receive an automated email to notify you if you have an unread message. Only one notification will be sent per day.

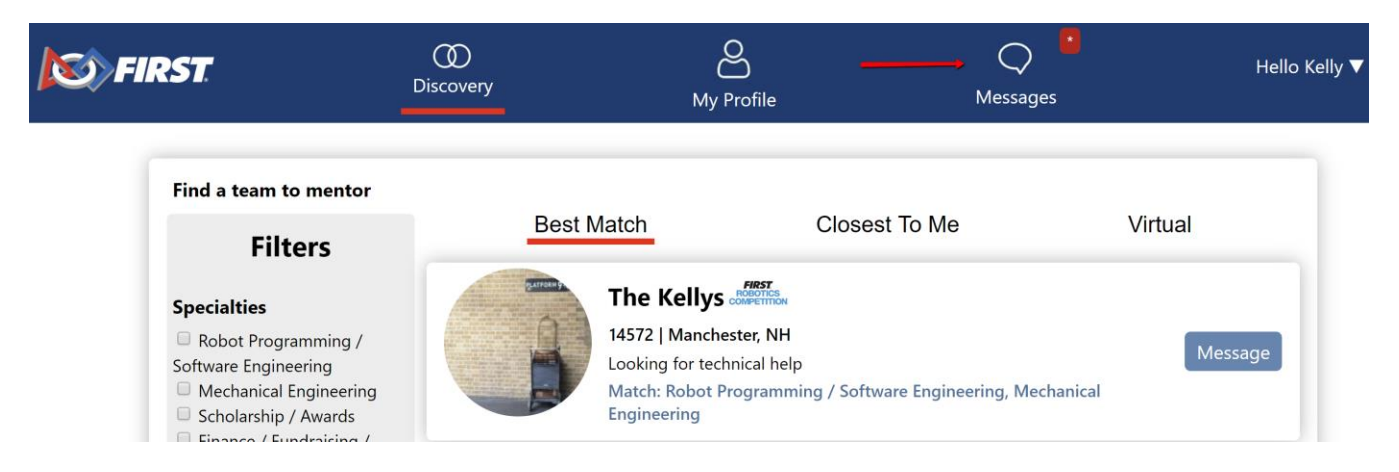

## <span id="page-12-1"></span>How do I delete messages?

In the message settings, click the ellipsis to see all the messaging options. There, you will see an option to delete any messages you no longer need from your account.

### <span id="page-12-2"></span>How do I report inappropriate behavior?

When viewing messages, click the three dots in the upper right corner to see all the messaging options. You can:

- Block a user For the current season, you can no longer receive messages from the blocked team or mentor. This does not create a report to the Youth Protection Program.
- Delete a message deletes the message from your account.

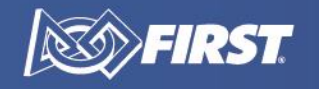

• Report the message - The report option sends the message thread to the Youth Protection Program to review. To no longer receive messages, you would additionally need to block the user.

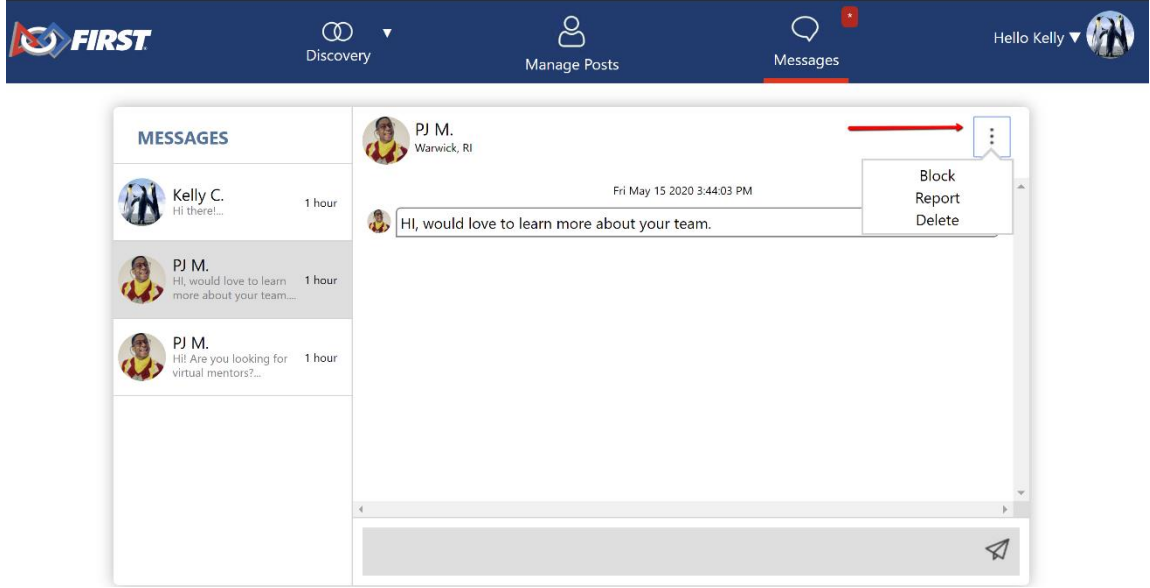

Be sure to take screenshots of messages if you can. You can follow-up with the Youth Protection Program about your concerns and open reports:

**Youth Protection Program 200 Bedford Street | Manchester, NH 03101 | www.firstinspires.org Phone: 1-800-871-8326 | [safetyfirst@firstinspires.org](mailto:safetyfirst@firstinspires.org) |**

#### **[Report a Concern](https://www.pavesuite.com/FIRST/PublicPortal/HomePage?__hstc=212927755.c045f9af0b914200ae6fbba5eabca1fa.1686677977953.1687869549412.1687886804285.15&__hssc=212927755.9.1687886804285&__hsfp=3673447727&hsCtaTracking=9ca15538-a5bb-4568-a8d4-3994a058e1a4%7Cb57c29f7-e4e2-4710-b932-ff8a825199fe)**

### <span id="page-13-0"></span>How do I hide or inactivate my mentor profile?

Use the down arrow next to your username, located in the upper right-hand corner. Then, select 'Settings.' Use the toggle to set your visibility bar to 'Not Visible.' This hides your mentor profile so that no teams can see your profile, and you cannot message others.

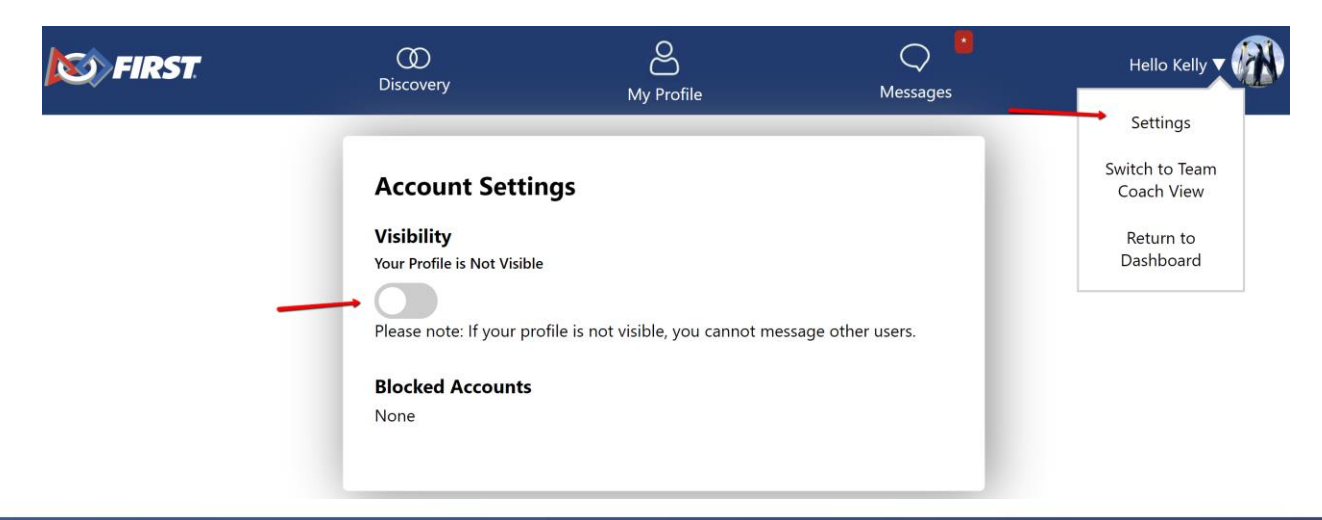

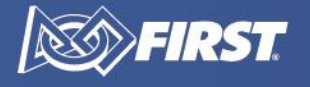

### <span id="page-14-0"></span>As a Lead Coach/Mentor, how do I hide or inactivate my team post?

Click on 'Manage Posts' to see all your team(s) posts. Toggle each post to 'Visible' or 'Hidden.' Each team can only have one active post. If a post is hidden, mentors cannot see the post or message that team.

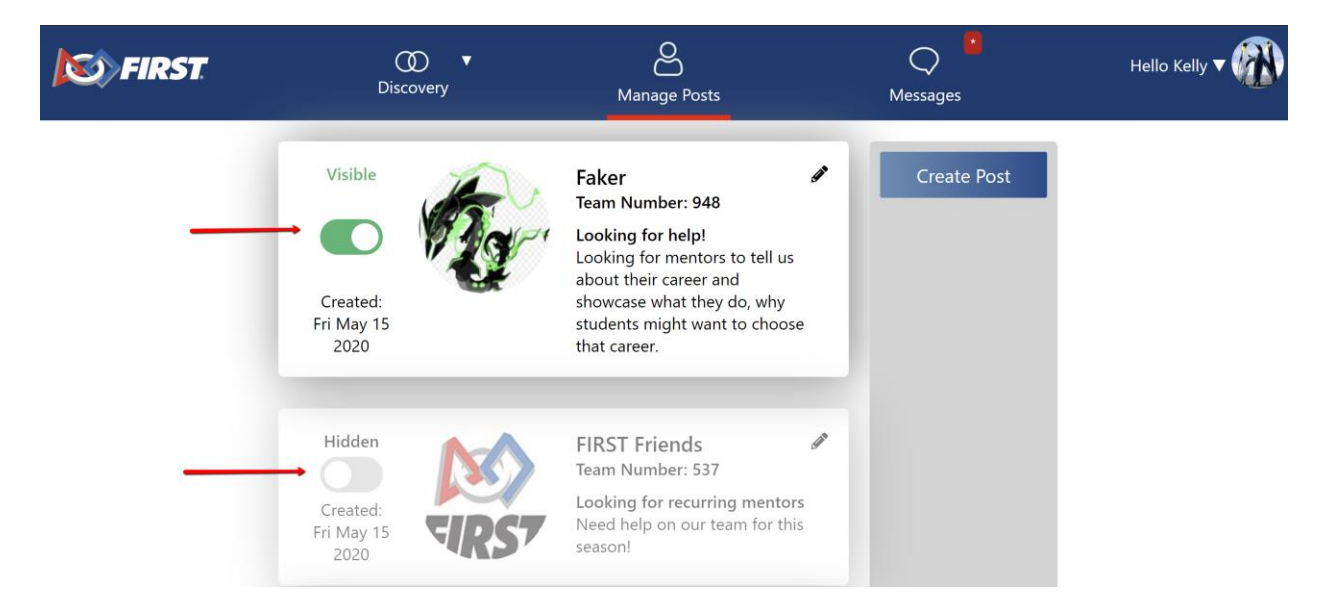

## <span id="page-14-1"></span>As a Lead Coach/Mentor, how do I create a post for multiple teams?

When logging into the *FIRST* Mentor Network select 'Find Mentor.' Then, the *FIRST* Mentor Network will ask you to select what team you would like to create a post for.

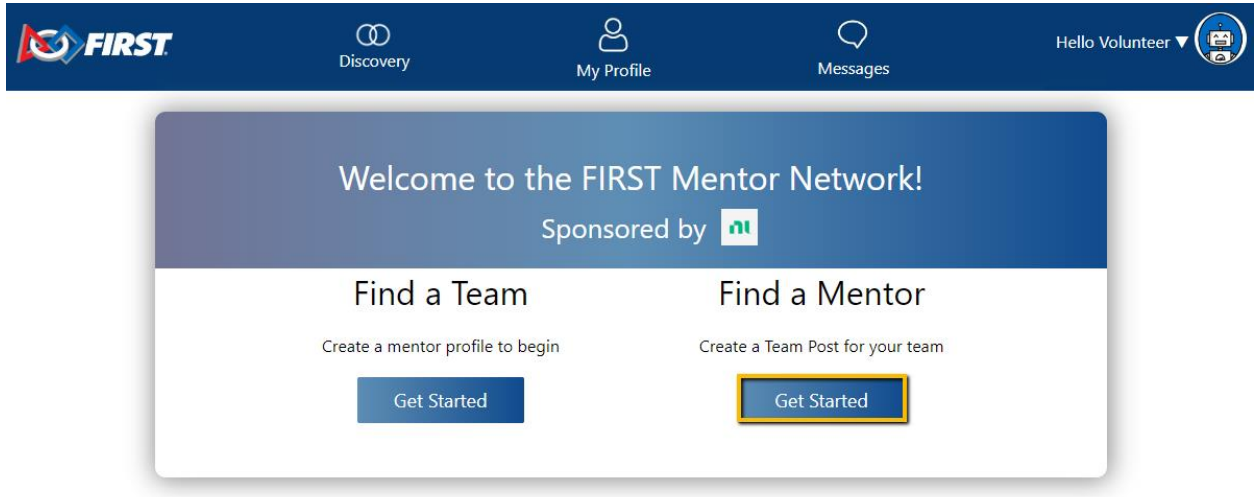

You can also navigate to 'Manage Posts' and select the 'Create Post' button. This will ask you what team you would like to create a post for.

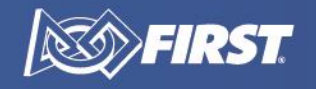

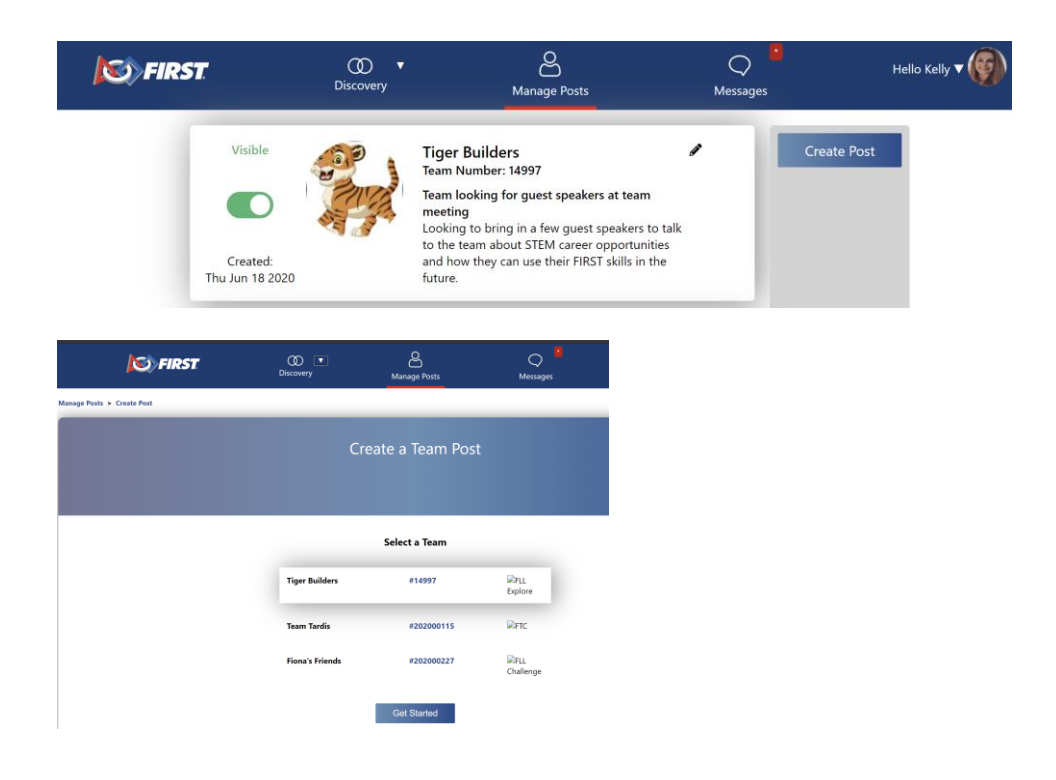

## <span id="page-15-0"></span>As a Lead Coach/Mentor, how do I view matches for multiple teams?

If you are a Lead 1 or 2 Coach/Mentor with multiple team posts, use the arrow next to Discovery to select for what team you wish to see matches.

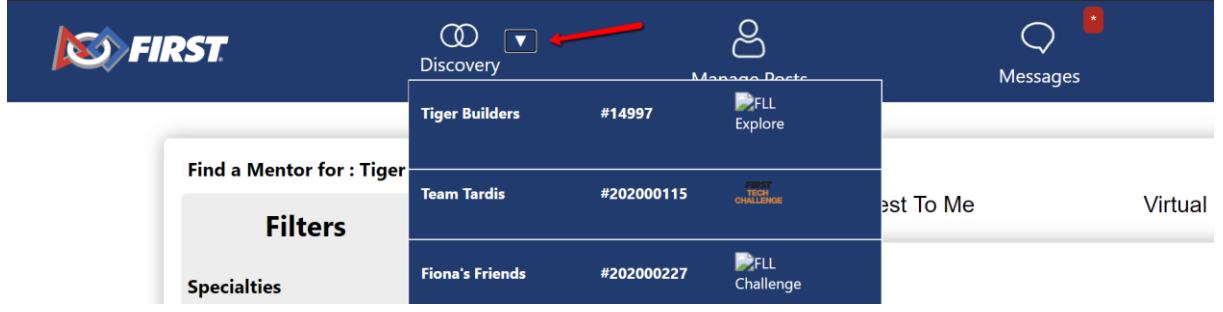

# <span id="page-15-1"></span>Can I use the *FIRST* Mentor Network to find a team for my child?

No. The *FIRST* Mentor Network **cannot** be used to find teams for youth to join.

## <span id="page-15-2"></span>Can I use the *FIRST* Mentor Network on a cell phone?

The *FIRST* Mentor Network is not fully formatted for mobile device use. We recommend accessing a tablet/laptop/desktop for the best experience.

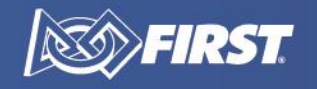

## <span id="page-16-0"></span>What are the online safety tips for using the *FIRST* Mentor Network?

The *FIRST* Mentor Network should only be used by adults 18 years old or older.

- Only Lead 1 or 2 Mentors and Coaches may post on behalf of a team.
- Your username and password belong to you. Do not share them.
- The internet has a great memory. What is posted stays posted for an exceptionally long time.
- Follow the **FIRST** [Code of Conduct](https://www.firstinspires.org/about/code-of-conduct) online just as you would in person.

#### <span id="page-16-1"></span>Virtual Mentoring

- Do not record and distribute meetings or events unless it is essential.
- If you are recording a meeting, be sure you notify participants when the recording begins.
- Whenever possible, use software that allows you to broadcast your training in 'webinar' or 'view-only' mode to protect the privacy of viewers.
- Ensure only invited participants can join your meeting:
	- o Use passwords.
	- o Use ID numbers.
- If you allow two-way communication during a meeting or training, set guidelines on what can be said and posted prior to the event and ask the attendees to refrain from sharing personal data.

#### <span id="page-16-2"></span>Remote Mentoring with *FIRST* Training

[Remote Mentoring with](https://www.firstinspires.org/remote-mentoring-with-first/story.html) *FIRST* explores the fundamentals of remote meetings for mentors and coaches. The training will also provide you with resources for further support.

## <span id="page-16-3"></span>Who do I contact if I have a question about the *FIRST* Mentor Network?

For questions, comments, or assistance using the *FIRST* Mentor Network, please email [volunteersystems@firstinspires.org.](mailto:volunteersystems@firstinspires.org)

#### <span id="page-16-4"></span>Mentor unable to view teams in the 'Discovery' Tab

If you are unable to view teams in your 'Discovery' tab, there may be two reasons:

- 1. You need to go into Settings and [make your profile visible](#page-13-0) to search for teams.
- 2. Your profile may be visible, but there are no matching teams in your area. You can update your profile to allow for 'Virtual' connections in [Step 4 of creating a profile,](#page-4-0) which will increase your number of viewable teams.

#### <span id="page-16-5"></span>Not getting messages?

The *FIRST* Mentor Network is intended for mentors to reach out to teams OR for teams to reach out to mentors. Please make sure you are being proactive and reaching out to your matches to make a connection. Once a match is made, please take communications outside of the *FIRST* Mentor Network.

#### <span id="page-16-6"></span>**Troubleshooting**

If you are having issues logging in, you may need to clear your internet history, cookies, and cache. Please select your web browser from the list below:

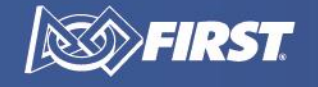

- [Chrome](https://support.google.com/accounts/answer/32050?hl=en&co=GENIE.Platform%3DDesktop)
- [Firefox](https://support.mozilla.org/en-US/kb/how-clear-firefox-cache)
- [Edge](https://support.microsoft.com/en-us/microsoft-edge/delete-cookies-in-microsoft-edge-63947406-40ac-c3b8-57b9-2a946a29ae09#:~:text=Select%20Settings%20%3E%20Privacy%2C%20search%2C,and%20then%20select%20Clear%20now.)
- [Safari](https://support.apple.com/guide/safari/manage-cookies-sfri11471/mac)

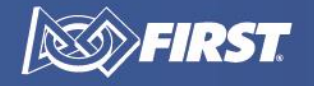